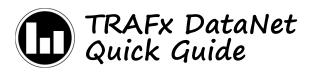

DataNet is a comprehensive web-based solution to view, analyze, manage and present your TRAFx data. It is an essential part of your TRAFx counting system, and of a successful, efficient and

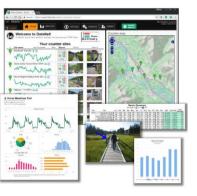

effective counting project. Bottom line: it saves you time. DataNet reflects over a decade of design, development and refinement. Over a thousand organizations use it.

DataNet's highlights include:

- Comprehensive yet very easy to use
- Quickly generate totals, charts, reports, etc
- Makes data management simple
- Promotes "best practice"
- A multi-year DataNet plan for five users is included as part of your system package

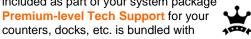

- DataNetWeb-based (nothing to install or maintain)
- Login to your secure account from anywhere

How does DataNet fit in? After you have retrieved data from counters in the field, and you are back in your office, you upload the data file (e.g., Shuttle file) from your PC to DataNet.

Here is how to get started:

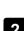

1

First, **learn** more about DataNet, using this guide and the online DataNet demo.

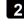

Second, **activate** your organization's subscription plan (next page).

## 1 Demo

Go to *trafx.net/datanet/demo*, log in to the DataNet demo, and click along with this guide.

Each DataNet account allows two user types:

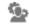

(1) **Administrators:** can do everything (upload data, create sites, delete data, add other users, etc.).

(2) Viewers: can generate totals, charts, reports, etc.,
but cannot add, delete or change things (upload data, delete data, remove other users, etc.).

For this demo, you are logged in as a <u>Viewer</u>. Find <u>HOME</u> and <u>ANALYZE</u>. All users (Administrators and Viewers) will frequently use these.

**HOME** – Provides an overview: counter sites, reports, photos, master summary, a map, etc. When you upload new data, HOME automatically updates.

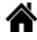

| rRAFx •            | HOME IN ANALYZE          | <b>O</b> UPLOAD             | 🗞 MANAGE           |           | Organization: Ex                                                                 | ample Inc, Exam<br>Expres 202 |
|--------------------|--------------------------|-----------------------------|--------------------|-----------|----------------------------------------------------------------------------------|-------------------------------|
|                    | te to DataNet!           | hare your TRAFx data.       | Master             | Counter m | ap                                                                               |                               |
| Site name          | Your coun                | ter sites<br>Report Photo 1 | Summary<br>Photo 2 |           | 8                                                                                | and                           |
| Boardwalk Trail (I | R) () #                  |                             |                    | Park Park | P                                                                                | Eagle Terrace                 |
| Grassi Lakes Acc   | ress Road (VEH)          |                             |                    | Indire en | R. A.                                                                            | Rverstone                     |
| Harvie Heights M   | ultiuse Path (IR) () 1/2 |                             |                    |           | his management                                                                   | A Compil                      |
| Highway - 1A (VE   | EH) 🛈 🖦                  |                             |                    | Click g   | er to set a counter's local<br>een markers for Google<br>load all counter locato | satellite view                |

Explore by clicking around: the icons, reports, photos, map markers, etc. The single-click, instant **Master Summary** (monthly rollup) is a favorite.

ANALYZE – It is here you generate charts (i.e., graphs), reports, and totals, and, if desired, export them and their source data. Follow the three easy steps: select site, date range, and report type.

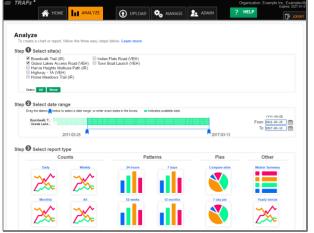

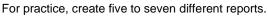

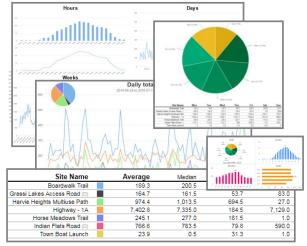

X

To export to Excel, just click on the Excel icon.

The next three menu items (UPLOAD, MANAGE and ADMIN) are used by Administrators. As a Viewer, you can "see" but you cannot "do".

**UPLOAD** – This page has two steps. First, you upload a file (e.g., Shuttle File), and then you assign its data to specific counter sites. To create a new counter site use the green box.

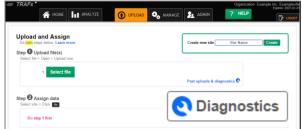

There is also a powerful file diagnostic tool to examine uploaded data for possible problems.

MANAGE – This is where you manage your counter sites and their associated information and settings (name, location, photos, data files, etc.). Also, new counter sites can be created here.

| AHOME II ANA                           | LYZE    |        | MD 0    | MANAGE  | 22^      | DMIN |          | ? HELP              |      |            | D          |
|----------------------------------------|---------|--------|---------|---------|----------|------|----------|---------------------|------|------------|------------|
| Manage<br>Select a courter site below. |         |        |         |         |          |      |          |                     |      |            | Create     |
|                                        |         | Site   | Info    |         |          | Data | Option   |                     |      | Data Se    | ts         |
| Manage Site                            | Lat.    | Long.  | Photo 1 | Photo 2 | Adjust ( | +2   | ø Filter | Exclusions<br>A / B | Sets | Start      | End        |
| Boardwalk Trail (IR)                   | \$1.087 |        |         |         | 1        | N    | 0        | 0 N                 | 28   | 2009-07-26 | 2017-03-13 |
| Grassi Lakes Access Road (VEH)         | 51.083  |        | 100     |         | 1        | Y    | 0        | 1 N                 | 26   | 2009-07-27 | 2017-03-13 |
| Harvie Heights Multiuse Path (IR)      | 51.094  |        |         |         | 1        | N    | 0        | 1 N                 | 26   | 2009-07-28 | 2017-03-13 |
| Highway - 1A (VEH)                     | \$1.077 |        | 1       | 14      | 1        | N    | 0        | 1 N                 | 26   | 2009-07-27 | 2017-03-13 |
| Horse Meadows Trail (IR)               | 51.074  | -115.3 |         |         | 1        | N    | 0        | 1 N                 | 26   | 2009-07-28 | 2017-03-13 |
|                                        |         |        |         |         |          |      |          |                     |      |            |            |
| Indian Flats Road (VEH)                | 51.075  | -115.3 | 1       |         | 1        | Y    | 0        | 1 N                 | 26   | 2009-07-28 | 2017-03-13 |

Click a site to manage it. You can manage:

- 1. Site Info (name, location, photos, etc.)
- 2. Data Options (adjustments, divide by 2, etc.)
- 3. Data Sets (move, remove, export)

ADMIN – This is where an Administrator can add (and remove) other users. Administrators are responsible for adding (or removing) other users, not TRAFx.

| TRAI  | FX -                                            |                                         |               |                     |         |                              |        |                 |            | _     | Organiza | - Country -          | Expres 2 | 027 |
|-------|-------------------------------------------------|-----------------------------------------|---------------|---------------------|---------|------------------------------|--------|-----------------|------------|-------|----------|----------------------|----------|-----|
|       | Â                                               | HOME                                    |               | YZE                 | $\odot$ | UPLOAD                       | MANAGE | 2:              | ADMIN      | ?     | HELP     |                      | ₽        | ιο  |
| Adm   | nin                                             |                                         |               |                     |         |                              |        |                 |            |       |          |                      |          |     |
| Add a | and remove u                                    | users, and char                         | ige their rol | is. Learn m         | nore    |                              |        |                 |            |       |          |                      |          |     |
| Orga  | nization: Ex                                    | ample Inc, Exa                          | mpleville     |                     |         |                              |        |                 |            |       |          |                      |          |     |
|       |                                                 |                                         |               |                     |         |                              |        |                 |            |       |          |                      |          |     |
| Expir | ited by: trafx<br>ires: 2027-01                 | gtratx.net<br>-01                       |               |                     |         |                              |        |                 |            |       |          |                      |          |     |
| Expir | ited by: trafx<br>ires: 2027-01<br>nses used: 4 | -01                                     |               |                     |         |                              |        |                 |            |       |          |                      |          |     |
| Expir | res: 2027-01                                    | -01                                     |               |                     |         |                              |        |                 |            |       |          |                      |          |     |
| Expir | ires: 2027-01<br>nses used: 4<br>licenses       | -01<br>  of 10                          |               |                     |         |                              |        |                 |            |       |          |                      |          |     |
| Expir | ires: 2027-01<br>nses used: 4<br>licenses<br>Ad | -01                                     | r   )         | lame                |         | Work email                   | Last   | login           |            |       | Role     |                      | _        |     |
| Expir | ires: 2027-01<br>nses used: 4<br>licenses       | -01<br>  of 10                          |               | lame<br>shiley Brow | ratzke  | Work email guest@example.com |        | login<br>-04-12 | θ          | Viewe |          | Change 🚎             |          |     |
| Expir | ires: 2027-01<br>nses used: 4<br>licenses<br>Ad | 01<br>l of 10<br>d/Remove use<br>Remove | Θ             | shley Brow          |         | guest@example.co             | n 2017 | -04-12          | -          | Viewe | e (      |                      |          |     |
| Expir | ires: 2027-01<br>nses used: 4<br>licenses<br>Ad | 01<br>Lof 10                            | Θ             |                     |         |                              | n 2017 |                 | 0 <b>4</b> |       | e (      | Change ≓<br>Change ≓ |          |     |
| Expir | ires: 2027-01<br>nses used: 4<br>licenses<br>Ad | 01<br>l of 10<br>d/Remove use<br>Remove | Θ /<br>Θ 1    | shley Brow          |         | guest@example.co             | n 2017 | -04-12          | -          | Viewe | e (      |                      |          |     |

A new user can be added either as an **Administrator**, or a **Viewer**. Just follow the prompts. You can have multiple Administrators and multiple Viewers---this is up to you and your organization. As mentioned, Administrators have full privileges, whereas Viewers have fewer privileges.

The quick tour is now finished. For comprehensive information see DataNet's Manual.

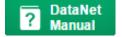

**IMPORTANT**: Although TRAFx backs up your DataNet data daily, store all your original data files in a safe place.

# 2 Activate

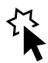

A TRAFx System Package includes a pre-paid multiyear plan for five DataNet users. DataNet's activation code sticker is located below, in the original hardcopy manual that shipped with your TRAFx System Package.

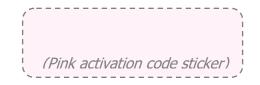

If you cannot find your original manual and/or activation code, email us proof of purchase, through our Support Hub at <u>trafx.net/support</u>

Activation only needs to be done <u>once by one person</u> in your organization. That person automatically becomes an **Administrator** and can invite (add) other users, via DataNet's **ADMIN** tab.

DataNet's start-date was your system package's ship date so there is no advantage to delaying activation. Also, by activating DataNet you enjoy Premium-level Support (see below). Additionally, equipment tips and reminders are available in DataNet.

To activate (i.e., unlock) the plan, please go to <u>trafx.net/datanet/activate</u>, enter the above activation code and follow the online instructions. Here is the overall process:

Enter activation code and your email > email verification occurs > create your organization's DataNet account > register and read agreement > use DataNet

DataNet includes five DataNet user licenses. Each user (i.e., person) requires a license; email/password sharing is not allowed.

### **Premium-level technical support**

DataNet users enjoy premium-level technical support (priority email response, and support by phone) for all their TRAFx equipment (counters, dock, DataNet, etc.), with their Premium Support ID. This ID is displayed in the upper right corner of DataNet, upon log in. Have it handy when contacting us.

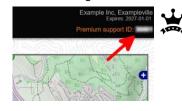

All technical support begins at our **Support Hub** at <u>trafx.net/support</u>

**DataNet Gallery** What can DataNet do? Below are just a few examples that can be created instantly.

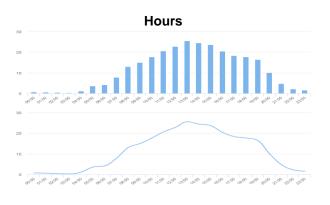

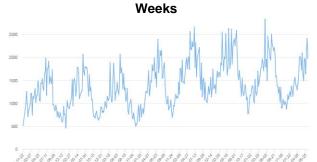

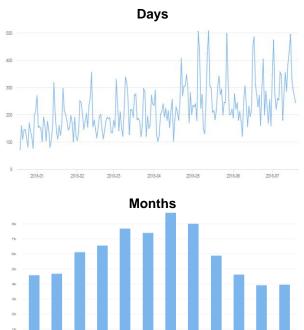

### Monthly Totals Table (Master Summary)

|      |                                       |        |        | · · · · · , |        |        |        | ·····  |        |        | ···· , | ,,     |        |                  |                       | D                 |  |
|------|---------------------------------------|--------|--------|-------------|--------|--------|--------|--------|--------|--------|--------|--------|--------|------------------|-----------------------|-------------------|--|
| Year | Site                                  | Jan    | Feb    | Mar         | Apr    | May    | Jun    | Jul    | Aug    | Sep    | Oct    | Nov    | Dec    | ADT <sup>†</sup> | ADT <sup>†</sup> x365 | Days<br>with data |  |
| 2015 | Boardwalk Trail                       | 32     | 0      | 23          | 205    | 822    | 1,043  | 1,263  | 1,427  | 1,225  | 1,094  | 667    | 238    | 22.025           | 8,039                 | 365               |  |
|      | Grassi Lakes Access Road <sup>D</sup> | 342    | 357    | 518         | 620    | 812    | 849    | 944    | 949    | 760    | 590    | 436    | 359    | 20.647           | 7,536                 | 365               |  |
|      | Harvie Heights Multiuse Path          | 90     | 77     | 574         | 2,134  | 4,120  | 5,652  | 7,106  | 7,280  | 6,837  | 6,302  | 4,086  | 1,485  | 125.323          | 45,743                | 365               |  |
|      | Highway - 1A                          | 28,891 | 25,958 | 28,538      | 27,957 | 28,034 | 28,049 | 29,811 | 29,758 | 28,832 | 28,355 | 27,176 | 28,782 | 931.893          | 340,141               | 365               |  |
|      | Horse Meadows Trail                   | 0      | 0      | 54          | 546    | 1,422  | 1,724  | 1,904  | 2,057  | 1,860  | 1,688  | 1,092  | 344    | 34.770           | 12,691                | 365               |  |
|      | Indian Flats Road <sup>D</sup>        | 2,571  | 2,575  | 3,060       | 3,023  | 3,116  | 3,119  | 3,375  | 3,485  | 3,294  | 3,197  | 2,842  | 2,561  | 99.227           | 36,218                | 365               |  |
|      | Town Boat Launch                      | 0      | 0      | 0           | 0      | 18     | 83     | 209    | 303    | 268    | 124    | 5      | 0      | 2.767            | 1,010                 | 365               |  |
| 2016 | Boardwalk Trail                       | 57     | 1      | 27          | 287    | 837    | 1,212  | 1,558  | 1,467  | 1,442  | 1,253  | 722    | 292    | 25.014           | 9,155                 | 366               |  |
|      | Grassi Lakes Access Road <sup>D</sup> | 391    | 420    | 577         | 728    | 895    | 954    | 1,073  | 1,045  | 851    | 666    | 483    | 417    | 23.224           | 8,500                 | 366               |  |
|      | Harvie Heights Multiuse Path          | 143    | 133    | 610         | 2,437  | 4,580  | 6,208  | 8,114  | 8,070  | 7,825  | 6,992  | 4,546  | 1,744  | 140.443          | 51,402                | 366               |  |
|      | Highway - 1A                          | 30,014 | 28,746 | 30,715      | 29,198 | 30,256 | 29,650 | 30,636 | 32,300 | 30,674 | 29,697 | 29,447 | 30,226 | 987.866          | 361,559               | 366               |  |
|      | Horse Meadows Trail                   | 0      | 0      | 47          | 498    | 1,333  | 1,584  | 1,943  | 1,908  | 1,786  | 1,575  | 1,030  | 319    | 32.850           | 12,023                | 366               |  |
|      | Indian Flats Road <sup>D</sup>        | 2,889  | 2,989  | 3,392       | 3,366  | 3,479  | 3,460  | 3,789  | 3,928  | 3,648  | 3,574  | 3,176  | 2,870  | 110.820          | 40,560                | 366               |  |
|      | Town Boat Launch                      | 0      | 0      | 0           | 0      | 13     | 103    | 287    | 318    | 304    | 150    | 4      | 0      | 3.221            | 1,179                 | 366               |  |
| 2017 | Boardwalk Trail                       | 68     | 1      | 33          | 340    | 891    | 1,365  | 1,717  | 1,648  | 1,675  | 1,369  | 830    | 350    | 28.184           | 10,287                | 365               |  |
|      | Grassi Lakes Access Road <sup>D</sup> | 405    | 436    | 603         | 759    | 934    | 1,002  | 1,135  | 1,089  | 922    | 693    | 523    | 450    | 24.523           | 8,951                 | 365               |  |
|      | Harvie Heights Multiuse Path          | 131    | 97     | 569         | 2,307  | 4,358  | 6,017  | 7,569  | 7,801  | 7,284  | 6,629  | 4,310  | 1,594  | 133.332          | 48,666                | 365               |  |
|      | Highway - 1A                          | 33,669 | 30,363 | 34,098      | 32,226 | 33,792 | 32,577 | 34,441 | 36,183 | 33,292 | 33,587 | 32,671 | 33,085 | 1,095.847        | 399,984               | 365               |  |
|      | Horse Meadows Trail                   | 0      | 0      | 60          | 573    | 1,363  | 1,848  | 2,027  | 2,092  | 2,070  | 1,703  | 1,169  | 351    | 36.318           | 13,256                | 365               |  |
|      | Indian Flats Road <sup>D</sup>        | 2,739  | 2,745  | 3,231       | 3,196  | 3,321  | 3,284  | 3,618  | 3,692  | 3,458  | 3,405  | 3,009  | 2,711  | 105.230          | 38,409                | 365               |  |
|      | Town Boat Launch                      | 0      | 0      | 0           | 0      | 7      | 99     | 262    | 273    | 279    | 122    | 4      | 0      | 2.866            | 1,046                 | 365               |  |

### Compare mulitple counters or different days of the week

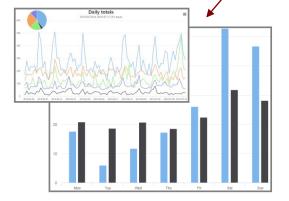

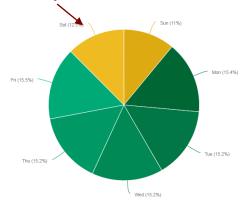